# 武専手続マニュアル(指導者養成コース、指導者コース)

聴講生は各地区の開催日が確定してからの申し込みとなります。 聴講生として受講を希望される方は手続きマニュアル「武専聴講生制度 拳士が行う手続き」をご参照く ださい。

# 1.受講申込手続

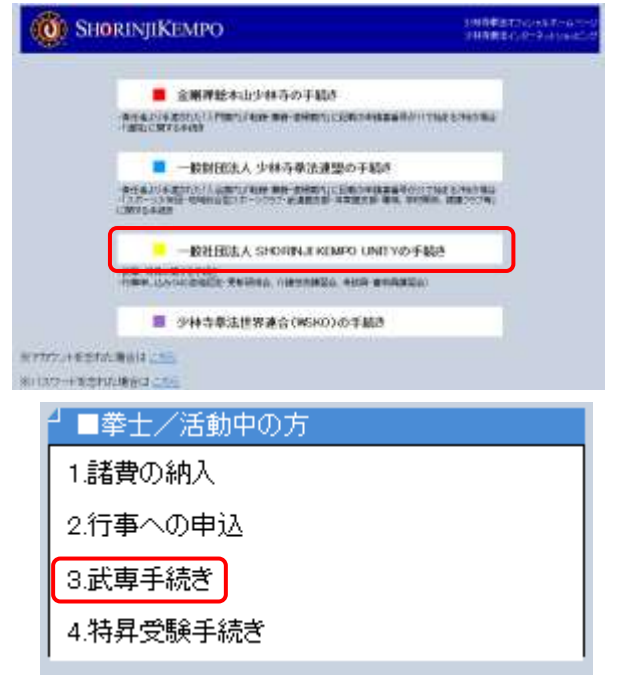

① 基幹事務システムトップページ/「一般社団 法人 SHORINJI KEMPO UNITY の手続き」 →「3.武専手続き」を選択し、アカウント (拳士コード)、パスワードを入力してログ インする

Ē

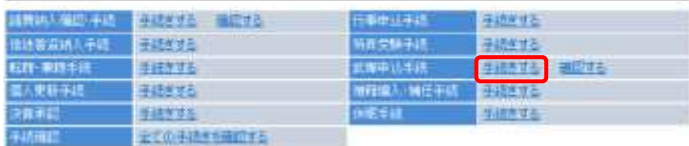

または、マイページにログイン後、各種申込手 続き/武専申込手続/手続きする、を選択する

②申込をするコースにチェックした後 「次へ」ボタンを押下する

③表示された所属名と受講地区を確認し、 間違がなければ、チェックし「次へ」 ボタンを押下する

④表示された受講地区を確認し、 「次へ」ボタンを押下する

1

次へ

次へ

※学生の方は「学生割引」のチェックボックスに チェックを入れる

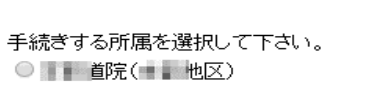

手続きを選択してください。 ●指導者養成コース(■■年度)

○聴講制度 前に戻る

※※注意※※<br>武専地区の違う所属に兼籍している場合、選択した所属の地区に<br>在籍することになります。

前に戻る

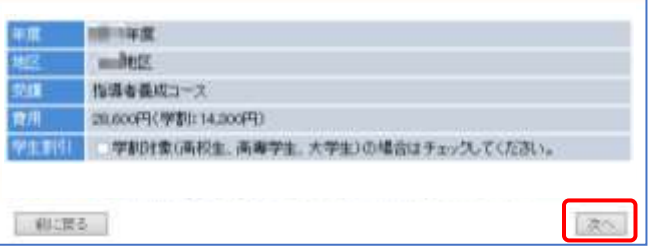

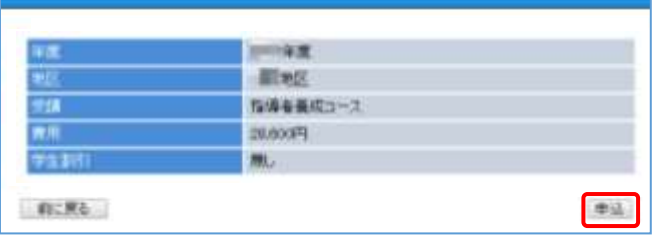

### 申込が完了しました。

所属長承認後、あらためて諸費納入案内のメールを送信いたします。

開催日・場所につきましては、基幹事務システム/開催行事をご参照ください。

マイベージに戻る

- ⑤申込内容(受講地区、受講コース、 受講金額、学生割引)に間違いがないことを 確認し、「申込」ボタンを押下する
- ⑥申込完了画面が表示される。 所属長に申込に関する承認メールが 送信される。 所属長の承認登録が完了すれば、 諸費納入の案内メールが送信される

## 2.受講費納入手続

①諸費納入案内メールが届いたら、基幹事務システム→「1.諸費の納入」を選択し、アカウ ント、パスワードを入力してログインする

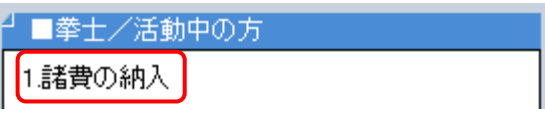

②納入が必要な費用情報が表示されるので、「手続(略)」の欄が「武専」となっている 情報の納入金額を確認した後、「納入方法選択」ボタンを押下する

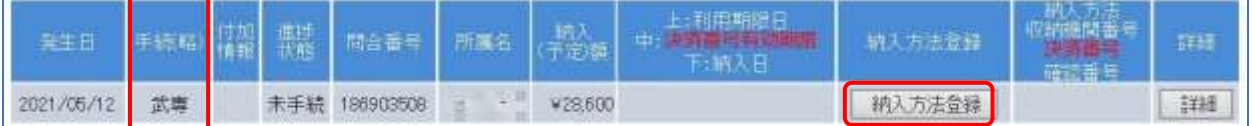

③収納代行会社の納入方法選択画面に遷移するため、希望する方法を選択し、画面の 指示にそって手続する

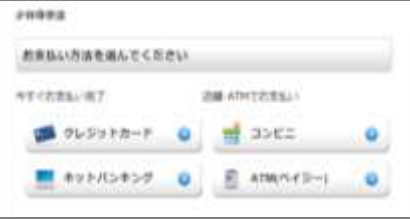

## 3.手続状況確認

①マイページ→「各種申込手続」→「武専申込手続」の「確認する」を選択すると、以下のよう なポップアップメニューが表示されるので、「武専申込」を押下する

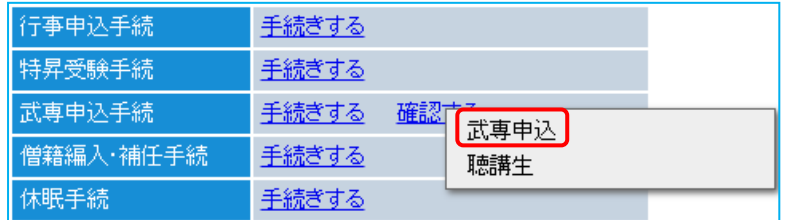

②申込済の場合:以下のような画面が表示される(納入済みの場合は、納入状況に○印が表示される)

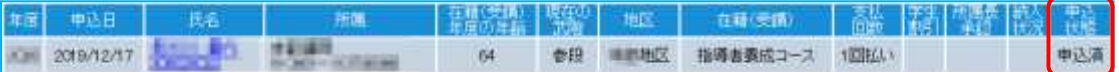

未申込の場合:以下のような画面が表示されるので、前頁の手順にて手続する

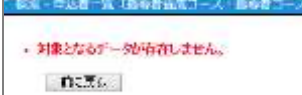

※手続きについてご不明な点は 以下までお問合せください

一般社団法人 SHORINJI KEMPO UNITY

 $\angle$   $\rightarrow$   $\rightarrow$   $\sim$   $\cdot$  u-busen@shorinjikempo.or.jp TEL:0877-32-2577